# SEQUENCHER®

KeyServer Client Installation Instructions

For Macintosh and Windows

© 2017 Gene Codes Corporation

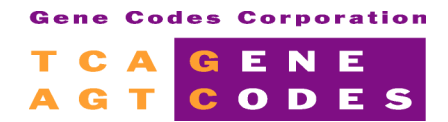

Gene Codes Corporation 525 Avis Drive, Ann Arbor, MI 48108 USA 1.800.497.4939 (USA) +1.734.769.7249 (elsewhere) +1.734.769.7074 (fax) www.genecodes.com gcinfo@genecodes.com

## **KeyServer Client Installation Instructions**

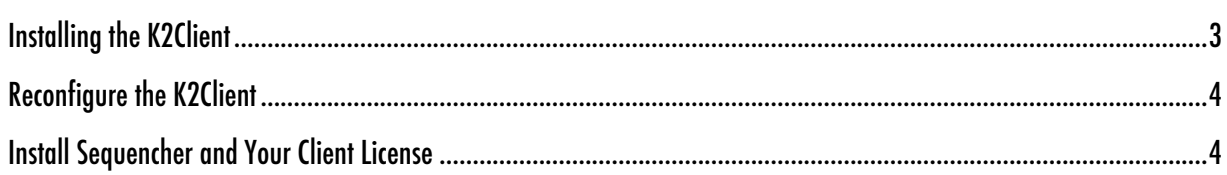

The Client software, K2Client, is the same for both **Sequencher** KeyServer and the Full version of KeyServer by Sassafras. Before you install the Client software, you must know that the server is up and running. You must also know the static IP address of the Server or DNS name. Any number of computers may have the client software installed but only one can be running at a time for each purchased license. You must add both K2Client and **Sequencher** software to any computer you plan to serve **Sequencher** licenses to including the computer the KeyServer is running on if that's desirable. You must also obtain and install a **Sequencher** client license file (SequencherKeyServerClient.lic) on each of those computers.

#### **INSTALLING THE K2CLIENT**

Clicking on the **Install** button adds the **KeyAccess** icon to the **Control Panel** on Windows and the **KeyAccess** preference pane to **System Preferences** on Mac. Previously installed versions of K2Client will be updated. Once installed, the KeyAccess process on Mac and the KeyAccess service on Windows will automatically start and connect to the specified KeyServer. *On 64 bit operating systems, several restarts may be required to complete the installation.*

NOTE: you must have Administrative Privileges in order to install K2Client on Mac. At the end of the client install, you'll be prompted to Restart your computer.

- 1. Download the Sequencher-KeyServer-Client dmg for Mac or the Sequencher-KeyServer-Client zip for Windows from the Gene Codes website at www.genecodes.com/support/sequencher-server-download and double-click to open the dmg on Mac or the zip on Windows.
- 2. On Windows only:
	- 2.1. Choose **Extract all files** to unzip the Sequencher-KeyServer-Client folder, choosing a folder on your local computer and click on the **Extract** button.
	- 2.2. Next open the local unzipped **Sequencher-KeyServer-Client** folder.
	- 2.3. Double-click on the **KeyServer Client Setup Tool** icon to start the KeyServer Client Setup Tool application and then click on the **Install** button.
	- 2.4. On 64 bit Windows systems, you'll be warned that a restart will be required. Click **OK** if it's ok to continue with the installation at this time.
	- 2.5. If a client is currently running, a message to that affect will appear. Click on the **OK** button.
	- 2.6. Click **Install** and **Finish**.
- 3. On Mac only:
	- 3.1. Double-click on the **KeyServer Client Setup Tool** icon to start the KeyServer Client Setup Tool application, then click on the **Install** button.
	- 3.2. Accept the default settings. You'll be prompted to enter an Administrator's username and password.
	- 3.3. Enter the IP address or DNS name of the KeyServer when prompted and click **OK**.
	- 3.4. Click on the **Close** button.

K2Client will start running and logon to KeyServer whenever you start your computer.

#### **RECONFIGURE THE K2CLIENT**

K2Client is configured and running immediately after installation. You should not need to reconfigure it.

If you do need to change the KeyServer Address, or test the connection to KeyServer, you can use the **KeyAccess Preference Pane** on Mac, or the **KeyAccess** icon on the **Control Panel** on Windows, or the **Configure** button on the KeyServer Client Setup Tool.

- 1. On Mac:
	- 1.1. Launch **System Preferences** from the menu and choose **KeyAccess**.
	- 1.2. Or, Launch the **KeyServer Client Setup Tool** and click on the **Configure** button.
- 2. On Windows:
	- 2.1. Launch **Control Panel** and choose **KeyAccess**.
	- 2.2. Or, launch the **KeyServer Client Setup Tool** and click on the **Configure** button.
- 3. On Mac or Windows, enter the new address and click on the **Logon** button. Click on the **KeyVerify** button to test the connection.

### **INSTALL SEQUENCHER AND YOUR CLIENT LICENSE**

In order to run **Sequencher**, you must install it and obtain a client license file from your **Sequencher** license administrator. After launching **Sequencher**, install the license.

The SequencherKeyServerClient.lic license must be created on your server computer using **License Tools**. The **License Tools** application and instructions are included in the Sequencher-KeyServer dmg (for Mac) or the Sequencher-KeyServer zip (for Windows) available for download at www.genecodes.com/support/sequencherserver-download.

- 1. Copy your SequencherKeyServerClient.lic to your computer (we recommend the Desktop).
- 2. Launching **Sequencher** without a license will open the Sequencher License Manager. If it doesn't open automatically, you may choose the **Sequencher License Manager…** command from the **Sequencher** menu on Mac or from the **Help** menu on Windows.
- 3. Select the **Activate Sequencher** button followed by the **Install License…** button, browse to your license file location, select your license file, and click on the **Install** button to install the license. Select **Start Sequencher** to launch **Sequencher** or **Quit** if you don't wish to launch **Sequencer** at this time.

Please refer to the "Sequencher Installation Guide" for Mac or Windows on our website Support page at http://www.genecodes.com/support for more detailed information on installing **Sequencher** and installing license files.